AiM Infotech

## Microtec M205 ECU

#### Release 1.02

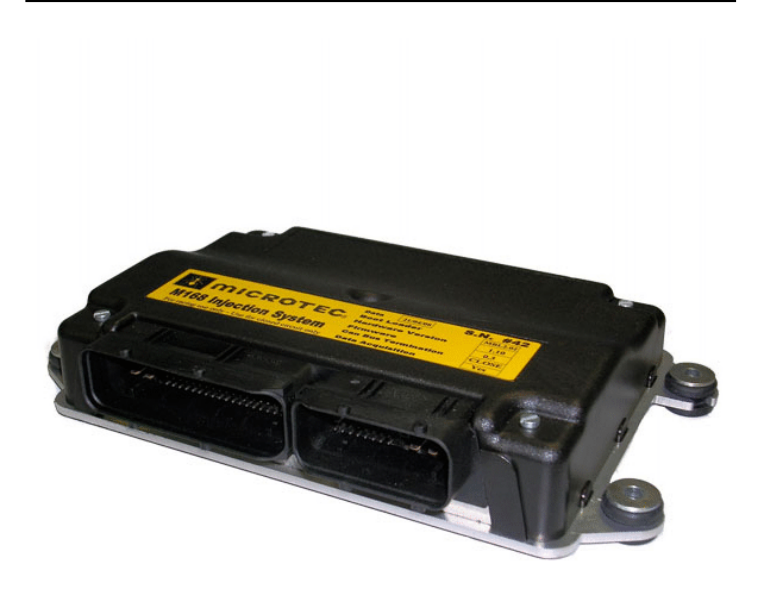

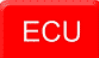

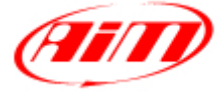

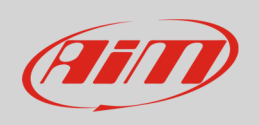

This tutorial explains how to connect Microtec M205 ECU to AiM devices.

# 1 Software Setup

Microtec ECU needs to be set up via MON205 software. Run it and press "Config" on the software bottom keyboard.

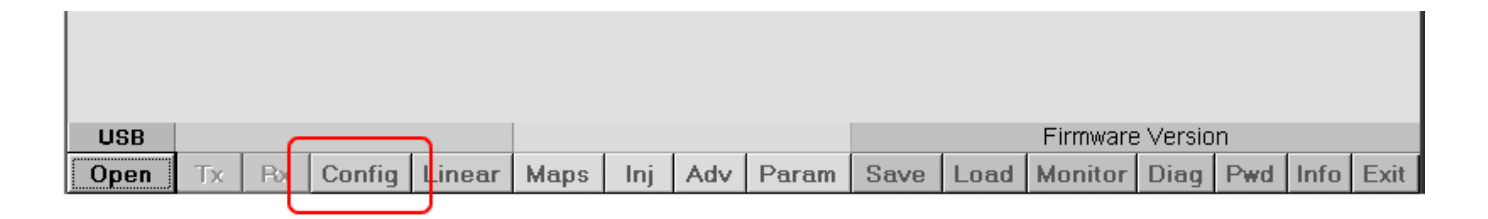

Scroll the page that appears.

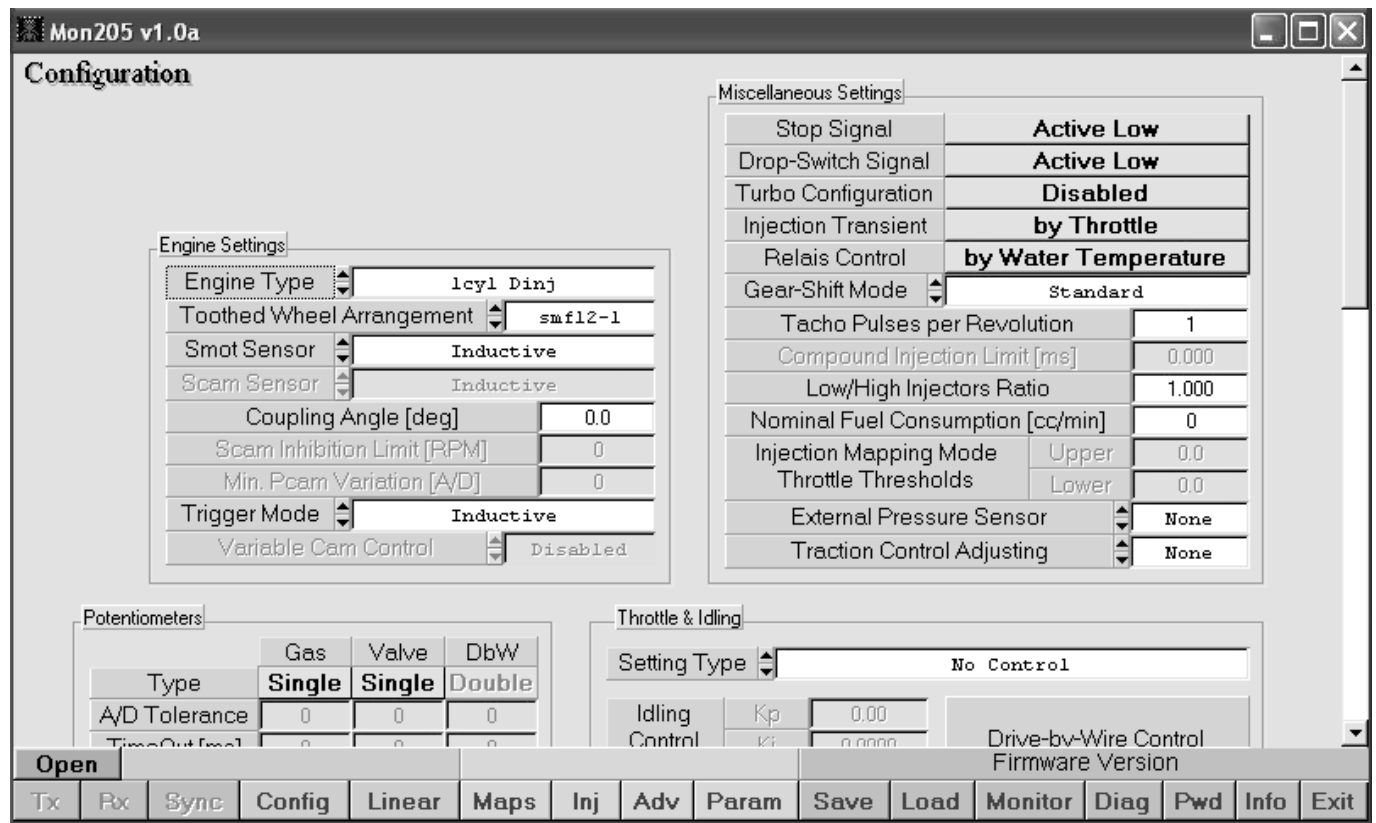

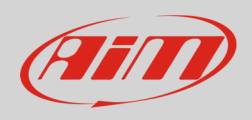

#### Bottom on the page you find:

- "CAN Acquisition Channels" table on the left: set all channels Frequency "OFF"
- "MXL" case on the right: set "Auxiliary CAN".

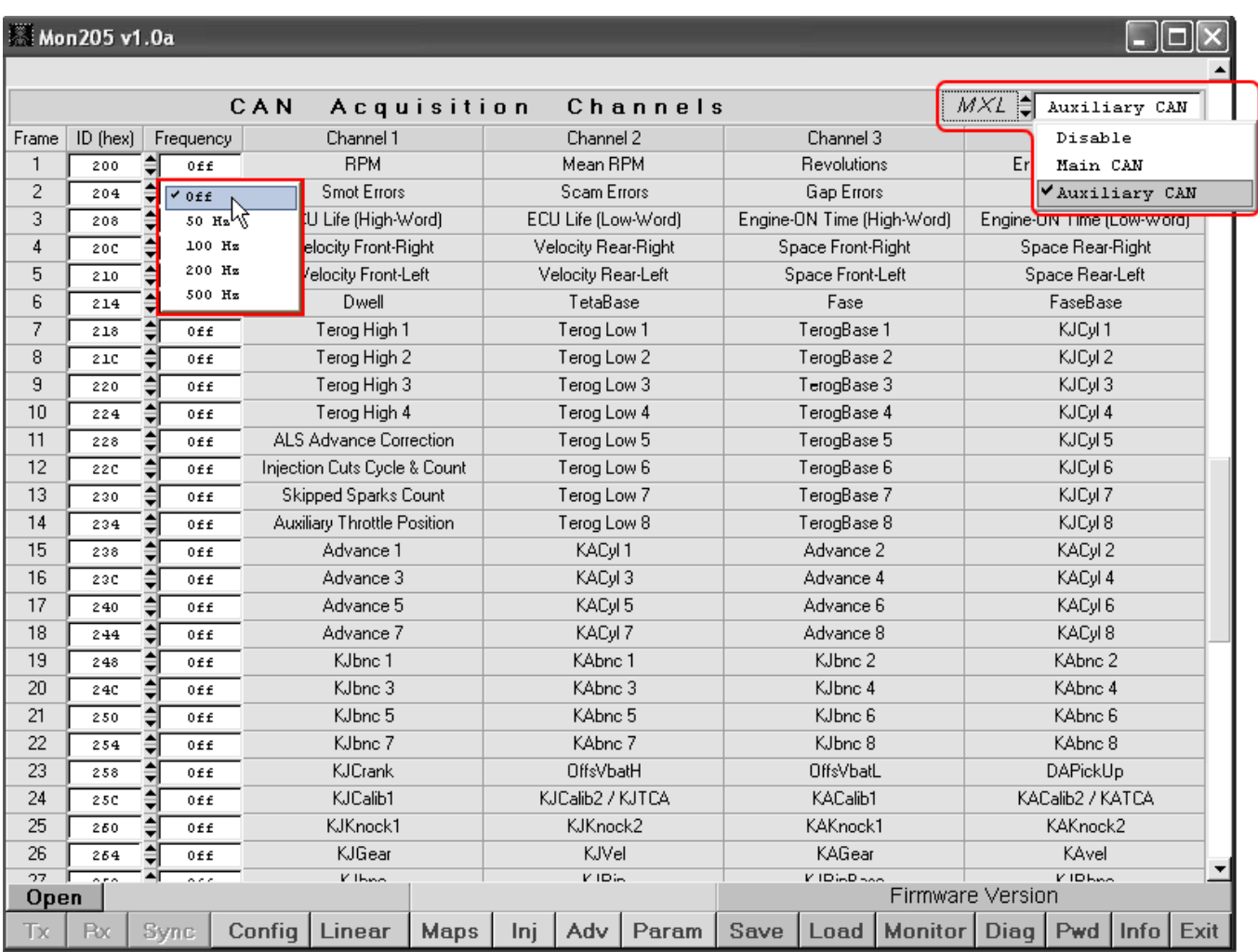

When configuration is over transmit it to the ECU

**InfoTech** 

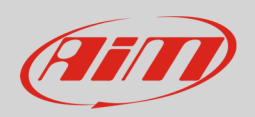

# 2 Wiring connection

Microtec M205 ECU is equipped with a CAN communication protocol on the ECU front connector. As shown below the connector is divided in two parts but pins are numbered in a single sequence from 1 to 121. Below you find connection table.

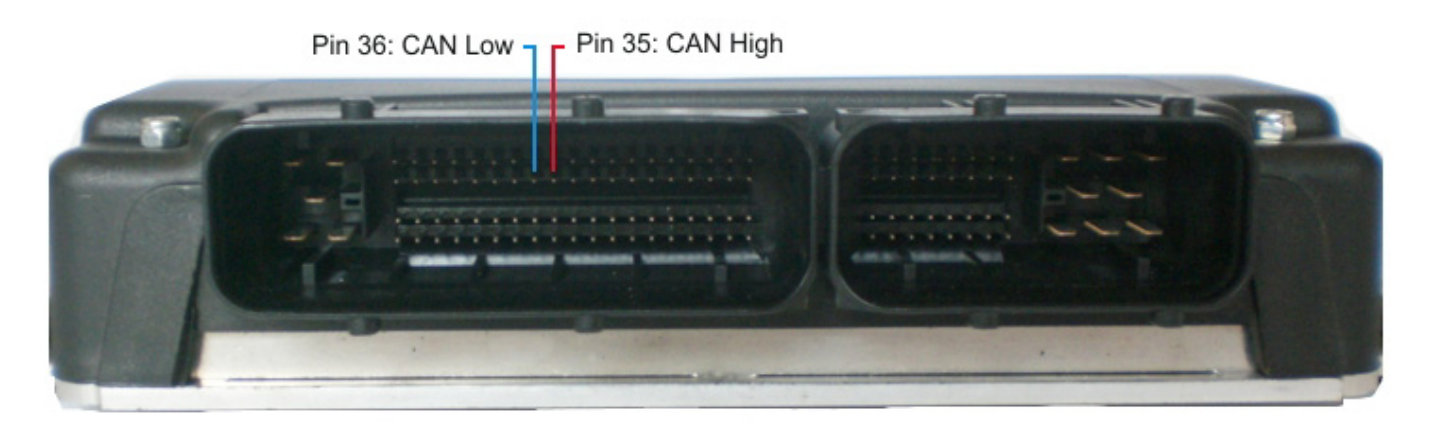

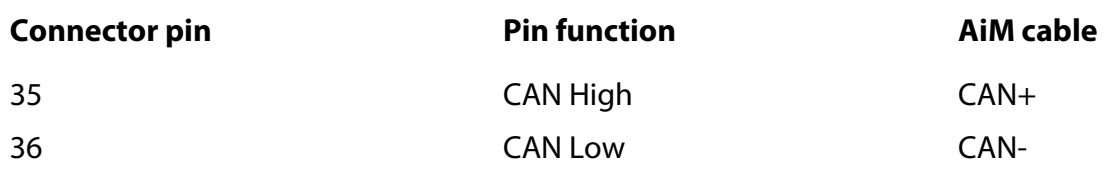

### 3 AiM device configuration

Before connecting the ECU to AiM device set this up using AiM Race Studio software. The parameters to select in the device configuration are:

- select ECU manufacturer "Microtec"
- ECU Model "M172\_M205"

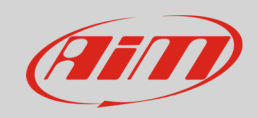

## 4 Available channels

Channels received by AiM devices connected to "Microtec" "M172\_M205" protocol are.

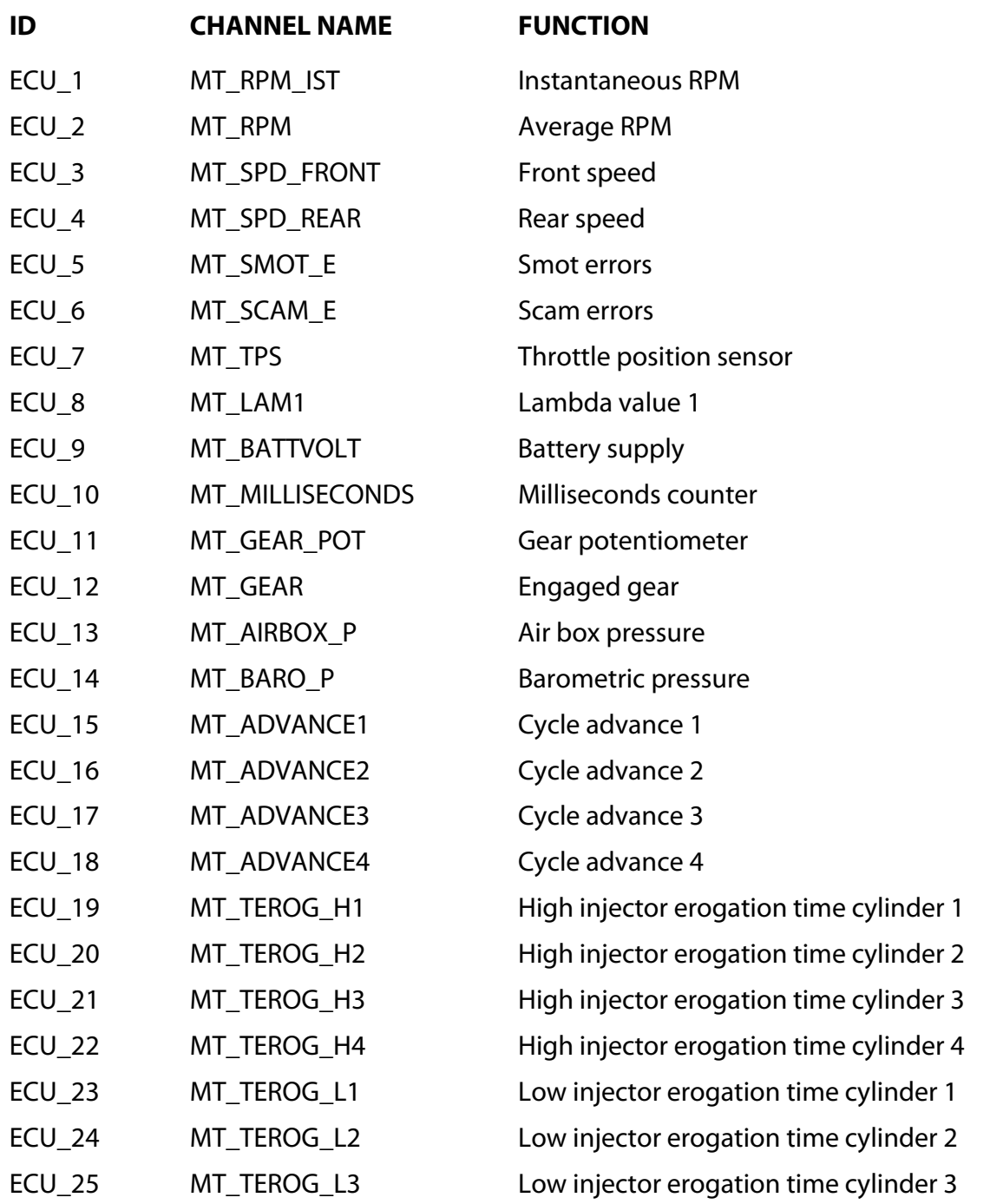

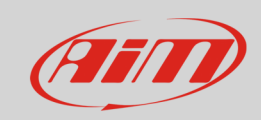

#### InfoTech

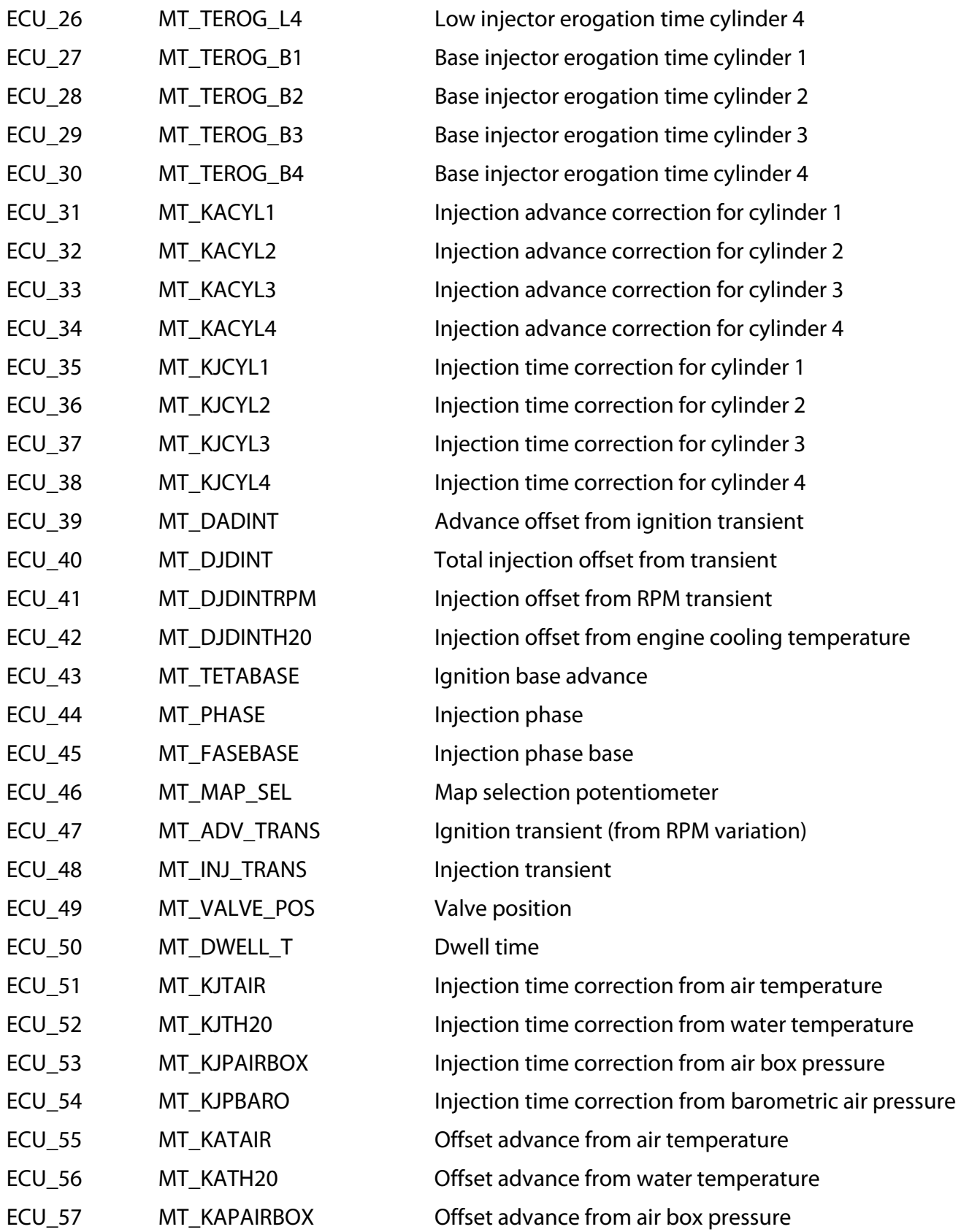

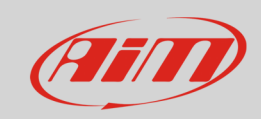

#### InfoTech

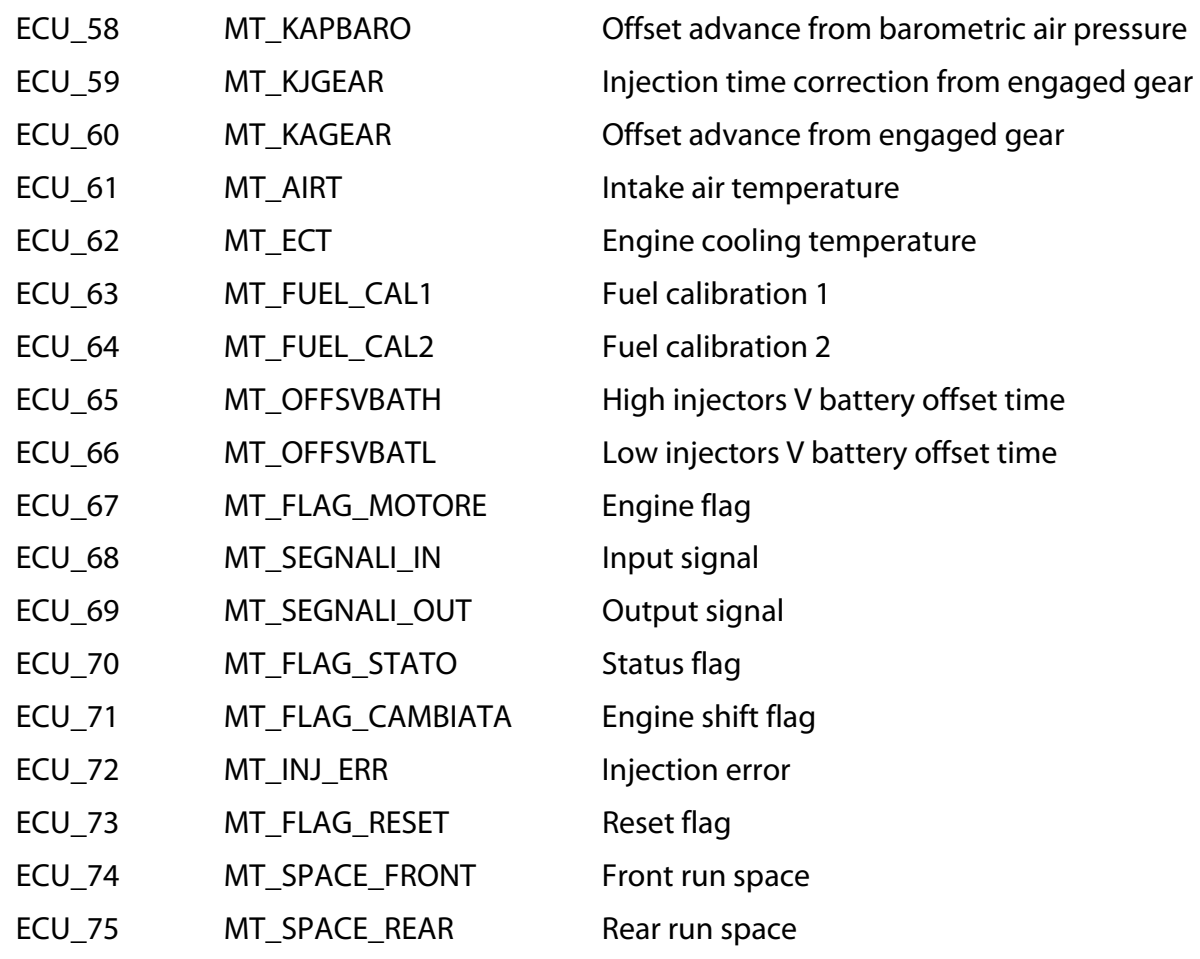